*AudioCodes One Voice™ Operations Center Product Suite*

**OVOC** Version 7.4

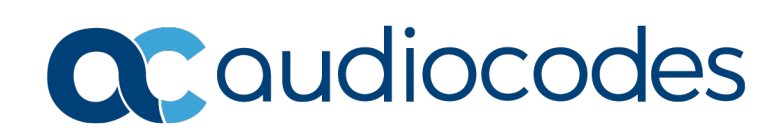

### **Table of Contents**

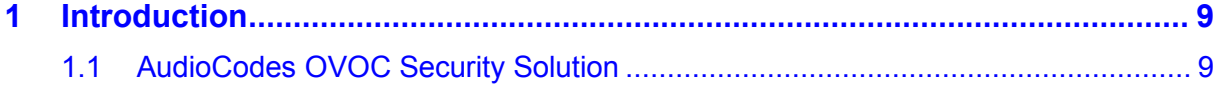

#### 

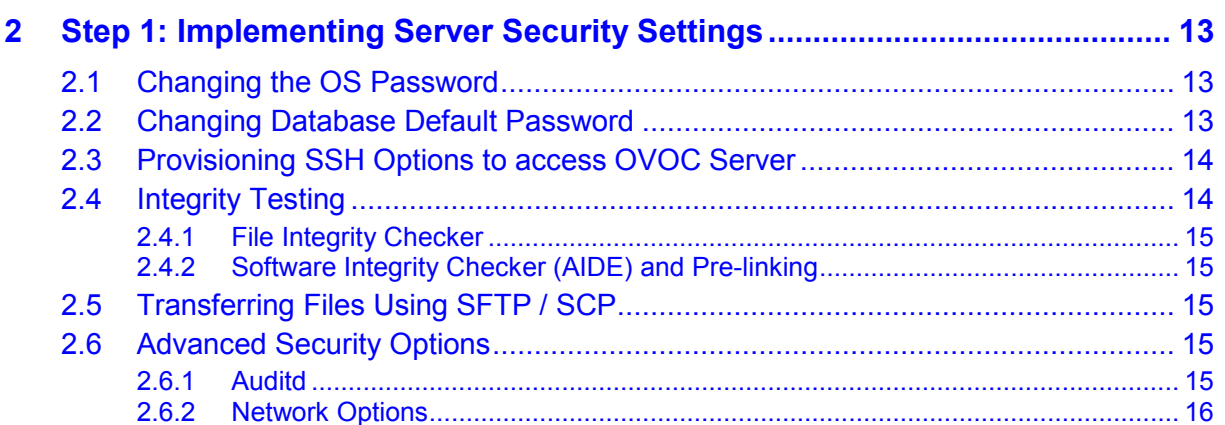

#### $\overline{\mathbf{3}}$  $3.1$ Implementing Centralized Identity Management (LDAP and RADIUS)................. 19  $3.2$

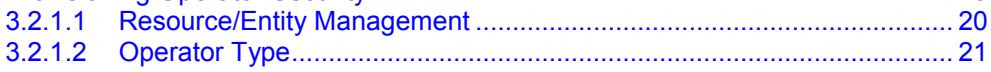

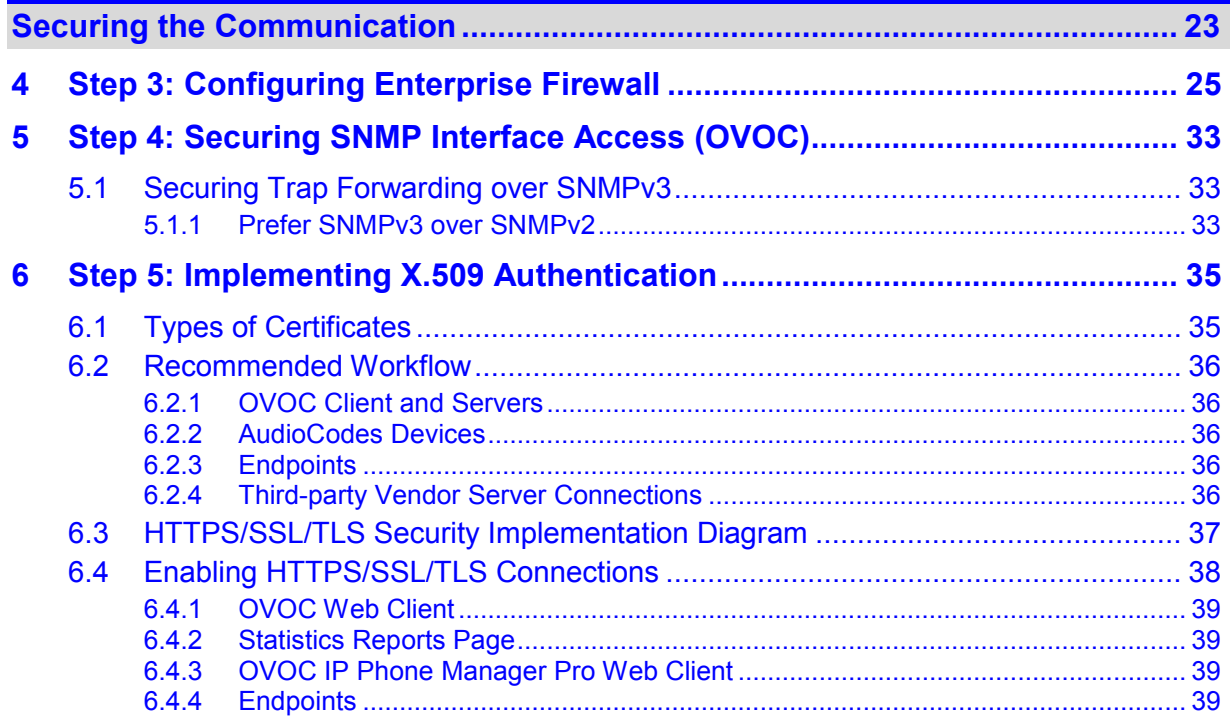

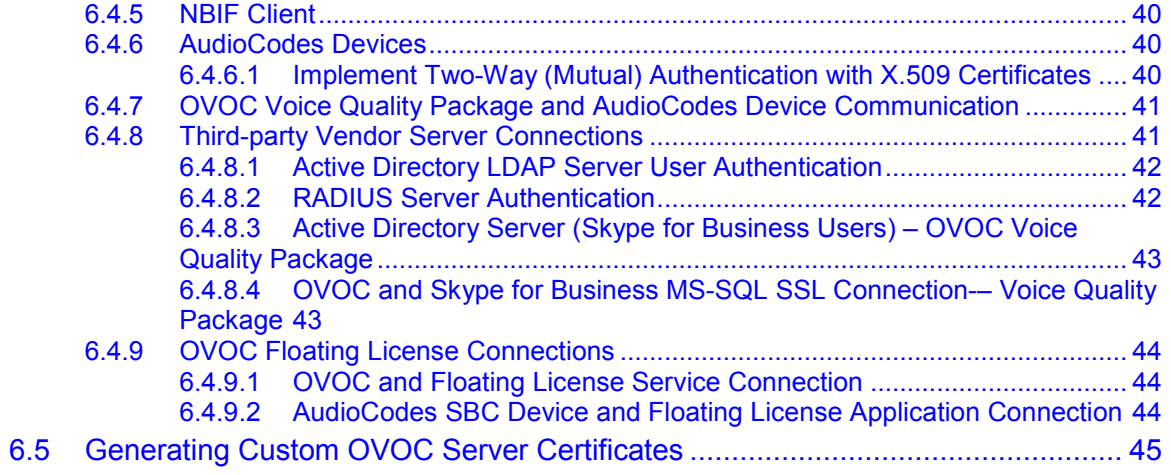

### **List of Figures**

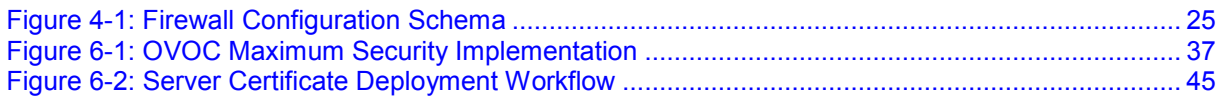

### **List of Tables**

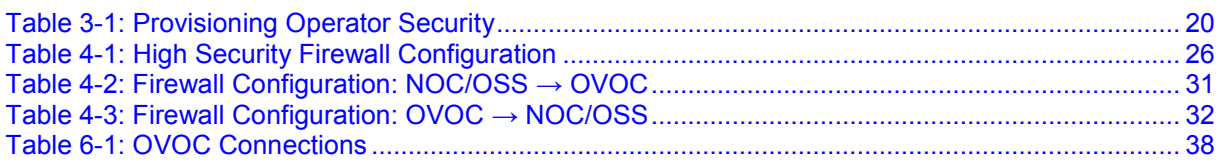

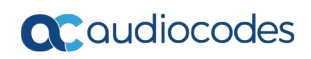

**This page is intentionally left blank.**

#### **Notice**

Information contained in this document is believed to be accurate and reliable at the time of printing. However, due to ongoing product improvements and revisions, AudioCodes cannot guarantee accuracy of printed material after the Date Published nor can it accept responsibility for errors or omissions. Updates to this document can be downloaded from [https://www.audiocodes.com/library/technical-documents.](https://www.audiocodes.com/library/technical-documents)

This document is subject to change without notice.

#### Date Published May-23-2018

#### **WEEE EU Directive**

Pursuant to the WEEE EU Directive, electronic and electrical waste must not be disposed of with unsorted waste. Please contact your local recycling authority for disposal of this product.

#### **Customer Support**

Customer technical support and services are provided by AudioCodes or by an authorized AudioCodes Service Partner. For more information on how to buy technical support for AudioCodes products and for contact information, please visit our Web site at [https://www.audiocodes.com/services-support/maintenance-and-support.](https://www.audiocodes.com/services-support/maintenance-and-support)

#### **Abbreviations and Terminology**

Each abbreviation, unless widely used, is spelled out in full when first used.

Throughout this manual, unless otherwise specified, the term *device* refers to AudioCodes products. References in this document to "OVOC Voice Quality Package" refer to what was previously known as "SEM".

### **Document Revision Record**

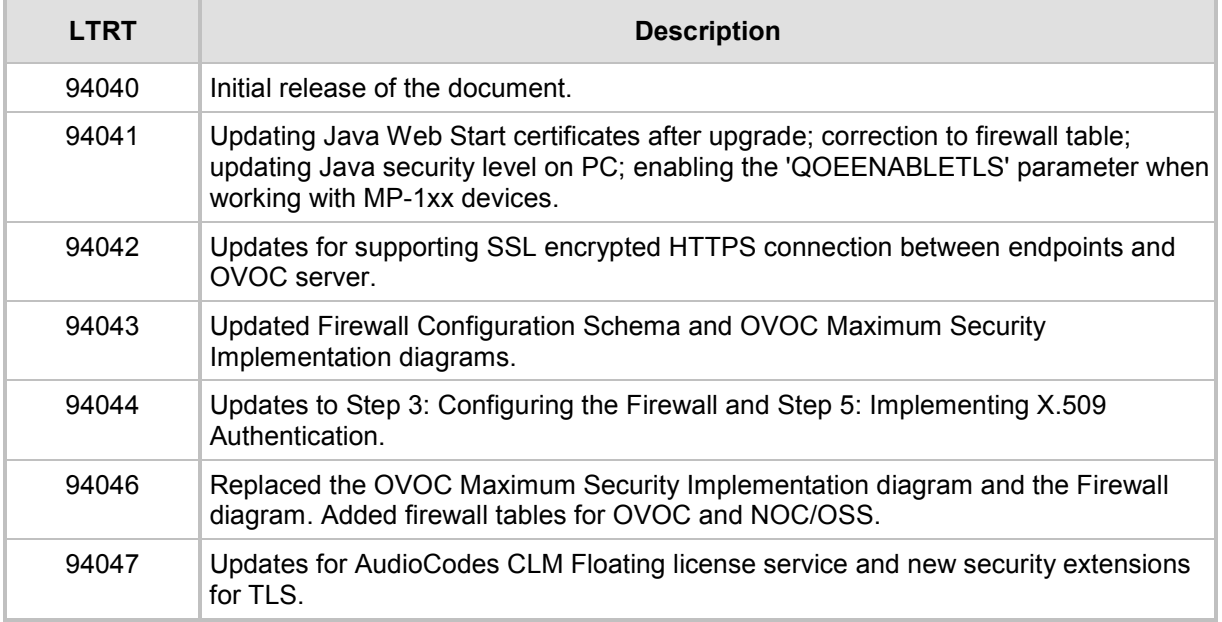

#### **Documentation Feedback**

AudioCodes continually strives to produce high quality documentation. If you have any comments (suggestions or errors) regarding this document, please fill out the Documentation Feedback form on our Web site at [https://online.audiocodes.com/documentation-feedback.](https://online.audiocodes.com/documentation-feedback).

### <span id="page-8-0"></span>**1 Introduction**

This document provides security guidelines for safeguarding your network and OVOC applications against malicious attacks.

### <span id="page-8-1"></span>**1.1 AudioCodes OVOC Security Solution**

The AudioCodes OVOC application provides a comprehensive package of security features that handles the following main security areas:

- **Securing the OVOC server Platform:**
	- Step 1: Implementing Server Security Settings (see Chapter [2\)](#page-12-0)
- **E** Securing the Application (Identity Management):
	- Step 2: Defining OVOC Users (see Chapter [3\)](#page-18-0)
- **Securing the Communication:** 
	- Step 3: Configuring the Enterprise Firewall (see Chapter [4\)](#page-24-0)
	- Step 4: Configuring SNMP (see Chapter [5\)](#page-32-0)
	- Step 5: Implementing X.509 Authentication (see Chapter [6\)](#page-34-0)

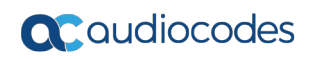

**This page is intentionally left blank.**

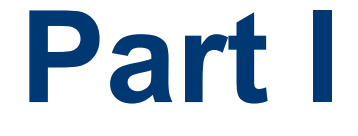

## <span id="page-10-0"></span>**Securing the OVOC server Platform**

### <span id="page-12-0"></span>**2 Step 1: Implementing Server Security Settings**

This step describes enhanced security settings that can be implemented using the EMS Server Manager to prevent intrusion to the OVOC server platform. The EMS Server Manager tool has been designed to provide the ability to configure all the required security measures to prevent intruders from accessing and manipulating Operating System level files. The EMS Server Manager tool serves as an interface to the Operating System and therefore discourages users from running Linux commands directly from an OS shell; such actions can expose security vulnerabilities.

### <span id="page-12-1"></span>**2.1 Changing the OS Password**

OS Password settings are comprised of the following:

- General password settings: these settings enable you to change the 'Minimum' Acceptable Password Length' and 'Enable User Block on Failed Login'. In addition, you can modify settings for a specific user, such as 'User's Password' and 'Password Validity Max Period'.
- Operating System Users Security Extensions: these settings enable you to change the default user password "acems" for accessing the OVOC server platform over an SSH connection terminal. Additionally you can configure this passwords validity period, the maximum allowed numbers of simultaneous open sessions and the inactivity time period (days) before the OS user is locked.

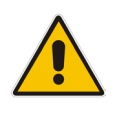

**Note:** The 'Security Event' is raised when a specific user is blocked after reaching the maximum number of login attempts.

To change these settings, refer to Section 'OS User Passwords' in the *One Voice Operations Center Server IOM.*

### <span id="page-12-2"></span>**2.2 Changing Database Default Password**

You can change the Oracle Database password. The OVOC server shuts down automatically before changing the Oracle Database password. Refer to Section 'DB Password' in the *OVOC server IOM.*

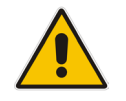

**Note:** It is not possible to restore these passwords or to enter the OVOC Oracle Database without them.

### <span id="page-13-0"></span>**2.3 Provisioning SSH Options to access OVOC Server**

You can configure the following options for connecting to the SSH terminal connection (for more information, refer to 'Section SSH' in the *One Voice Operations Center Server IOM*):

- Configure SSH Log Level: You can configure the log level of the SSH daemon server. The log files are found at the location '/var/log/secure' (older records are stored in secure.1, secure.2 etc.)
- **E** Configure SSH Banner: The SSH Banner displays a pre-defined text message each time the user connects to the OVOC server using an SSH connection. You can customize this message. By default this option is disabled
- Configure SSH on Ethernet Interfaces: You can allow or deny SSH access separately for each network interface enabled on the OVOC server.
- Configure SSH Allowed Hosts: This option enables you to define which hosts are allowed to connect to the OVOC server through SSH:
	- Allow ALL Hosts (default)
	- Deny ALL Hosts

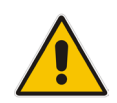

**Note:** When this action is performed, the OVOC server is disconnected and you cannot reconnect through SSH. Before you disable SSH access, ensure that you have provisioned alternative connection methods, for example, serial management connection or KVM switch connection.

• Add Host/Subnet to Allowed Hosts

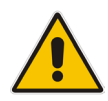

**Note:** When adding a Host Name, ensure to verify your remote host name appears in the DNS server database and your OVOC server has an access to the DNS server.

• Remove Host/Subnet from Allowed Hosts

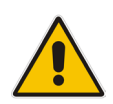

**Note:** When you remove either the only existing IP address, Subnet or Host Name in the Allowed Hosts list, there are no remote hosts with access (i.e. for each respective option) to connect to the OVOC server using SSH. When this action is performed, you are disconnected from the OVOC server and may not be able to reconnect through SSH. Therefore, prior to disabling SSH access, ensure that alternative connection methods have been provisioned, for example, serial management connection or KVM switch connection.

### <span id="page-13-1"></span>**2.4 Integrity Testing**

Integrity testing is performed to verify whether system file attributes have been modified. You can activate the regular File Integrity tool or the Advanced Intrusion Detection tool as described below. Both these tools are by default enabled.

#### <span id="page-14-0"></span>**2.4.1 File Integrity Checker**

The File Integrity checker tool periodically verifies whether file attributes were changed (permissions/mode, inode #, number of links, user id, group id, size, access time, modification time, creation/inode modification time). File Integrity violation problOC are reported through OVOC Security Events. The File Integrity checker tool runs on the OVOC server machine. See Section 'File Integrity Checker' in the *One Voice Operations Center Server IOM.*

#### <span id="page-14-1"></span>**2.4.2 Software Integrity Checker (AIDE) and Pre-linking**

AIDE (Advanced Intrusion Detection Environment) is a file and directory integrity checker. This mechanism creates a database from the regular expression rules that it finds in its configuration file. Once this database is initialized, it can be used to verify the integrity of the files.

Pre-linking is designed to decrease process startup time by loading each shared library into an address for which the linking of needed symbols has already been performed. After a binary has been pre-linked, the address where the shared libraries are loaded will no longer be random on a per-process basis. This is undesirable because it provides a stable address for an attacker to use during an exploitation attempt. See Section 'Software Integrity Checker (AIDE) and Pre-linking' in the *One Voice Operations Center Server IOM*.

### <span id="page-14-2"></span>**2.5 Transferring Files Using SFTP / SCP**

Files should be transferred to and from the OVOC server using any SFTP/SCP file transfer application. Refer to the *One Voice Operations Center Server IOM* appendix for such instructions.

All OVOC and device information available for the NMS and other Northbound interfaces including Topology, Performance and Backup data is located in the OVOC server machine under the folder /NBIF. This folder can be accessed using HTTPS browsing by entering the URL https:// <OVOC server IP>/NBIF in your Web browser.

For more information, refer to the *One Voice Operations Center Integration with Northbound Interfaces*.

### <span id="page-14-3"></span>**2.6 Advanced Security Options**

#### <span id="page-14-4"></span>**2.6.1 Auditd**

Auditd is the user space component to the Linux Auditing System that is responsible for writing audit records to the disk. This tool monitors what is happening in your system at the kernel level. For example, it monitors network traffic and access to files.

Using the Auditd option, you can change the auditd tool settings to comply with the Security Technical Information Guidelines (STIG) recommendations.

This option is by default disabled; however, it is highly recommended to enable it. When enabled, these records are saved in the /var/log/audit/ directory on the OVOC server platform. To enable this option, refer to Section 'Auditd Options' in the *One Voice Operations Center Server IOM*.

#### <span id="page-15-0"></span>**2.6.2 Network Options**

The following network security options provide protection against hackers and intruders. All these options are by default disabled; however it is highly recommended to enable all of these options. To enable these options, refer to Section 'Network Options' in the *One Voice Operations Center Server IOM*.

■ Ignore Internet Control Message Protocol (ICMP) Echo requests:

This option ensures that the OVOC server does not respond to ICMP broadcasts, and therefore such replies are always discarded. This prevents attempts to discover the system using ping requests.

**If** Ignore ICMP Echo and Timestamp requests:

This option ensures that the OVOC server does not respond to an ICMP timestamp request to query for the current time. This reduces exposure to spoofing of the system time.

Disable ICMP Redirect Messages:

This option disables the sending of ICMP Redirect Messages, which are generally sent only by routers.

**Block ICMP Redirect Messages:** 

This option ensures that the OVOC server does not respond to ICMP Redirect broadcasts, and therefore such replies are always discarded. This prevents an intruder from executing a denial of service attack by attempting to redirect traffic from the OVOC server to a different gateway.

# **Part II**

## <span id="page-16-0"></span>**Securing the Application**

This part describes the user management on the OVOC servers.

### <span id="page-18-0"></span>**3 Step 2: Defining OVOC Users**

OVOC users can be authenticated and authorized either locally on the OVOC server or using a centralized third-party platform. By default, OVOC users are managed locally in the OVOC database.

### <span id="page-18-1"></span>**3.1 Implementing Centralized Identity Management (LDAP and RADIUS)**

It is *recommended* to implement an external LDAP server or RADIUS server in your network for authenticating and authorizing the OVOC management users (Web and CLI). This can be done, for example, by using an LDAP-compliant server such as Microsoft Active Directory (AD). When a user attempts to log in to the OVOC, the OVOC server verifies the login username and password with the AD server or RADIUS server.

You can also configure an HTTPS connection with the LDAP server for the LDAP user authentication (see Section [6.4.8\)](#page-40-2).

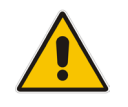

**Note:** You must initially connect to the OVOC using the default user 'acems'. Once you have successfully connected with the 'acems' user, you can then change the authentication and authorization for the OVOC server installation settings to RADIUS or LDAP.

### <span id="page-18-2"></span>**3.1.1 Provisioning Administrator and Operator Security Levels**

The OVOC determines the user's security level (privileges) based on the user's profile in the AD or RADIUS server. When the user properties custom attribute "Security Level" (specifically defined OVOC attribute) has not been defined on the RADIUS or LDAP server and configured with one of the OVOC Security levels (see Section [3.2.1\)](#page-19-3), then the default security level "Operator" is assigned to the user (refer to Section "LDAP Server" and RADIUS Server" in the *One Voice Operations Center User's* manual). If you wish, you can deny user access or set a different security level to the user by configuring the 'Default Authorization Level on Radius Attribute Absence' or Default Authorization Level on LDAP Group Absence' parameter.

### <span id="page-18-3"></span>**3.2 Implementing Local OVOC Based Identity Management**

In case you don't have an LDAP or RADIUS authentication server in your network, you can manage OVOC users in the OVOC local database using the Users List.

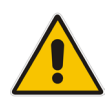

**Note:** For RADIUS users only: the local users database can be automatically used as a backup if the connection to the RADIUS servers fails after a defined timeout; when the RADIUS connection fails, the user and password are replicated to the local users database and therefore the user can login to the OVOC as a local user. This feature is configured by parameter 'Enable Local Authentication on Radius Timeout' (refer to Section 'Radius Server' *in the One Voice Operations Center User's Manual*). In addition, when the RADIUS connection fails, the 'Security Alarm' is raised; when all RADIUS servers cannot be reached, this alarm has the "Critical" status.

### <span id="page-19-0"></span>**3.2.1 Provisioning Operator Security**

The table below summarizes the Operator Actions and Security Levels for the multi-tenant architecture:

<span id="page-19-2"></span>

| Operator<br><b>Type</b> | <b>Security</b><br>Level | <b>Define</b><br>Operato<br>rs       | <b>Manage</b><br><b>Tenants</b> | <b>Manage</b><br>Global/System<br><b>Entities/Resour</b><br>ces | <b>Manage</b><br><b>Tenant</b><br><b>Resource</b><br>S | <b>Monitor</b><br><b>System</b><br><b>Resource</b><br>S | <b>Monitor</b><br><b>Tenant</b><br><b>Resource</b><br>S |
|-------------------------|--------------------------|--------------------------------------|---------------------------------|-----------------------------------------------------------------|--------------------------------------------------------|---------------------------------------------------------|---------------------------------------------------------|
| System                  | Admin                    | Yes, All<br>levels                   | Yes                             | Yes                                                             | Yes                                                    | Yes                                                     | Yes                                                     |
|                         | Operator                 | No.                                  | No                              | Yes                                                             | Yes                                                    | <b>Yes</b>                                              | Yes                                                     |
|                         | Monitor                  | No.                                  | No                              | No                                                              | No                                                     | Yes                                                     | Yes                                                     |
| Tenant                  | Admin                    | In this<br>tenant<br>network<br>only | No                              | No                                                              | In this<br>tenant<br>network<br>only                   | No                                                      | <b>Yes</b>                                              |
|                         | Operator                 | No.                                  | No                              | No                                                              | In this<br>tenant<br>network<br>only                   | No                                                      | <b>Yes</b>                                              |
|                         | Monitor                  | No                                   | No                              | No                                                              | <b>No</b>                                              | No                                                      | Yes                                                     |

<span id="page-19-3"></span>**Table 3-1: Provisioning Operator Security**

#### <span id="page-19-1"></span>**3.2.1.1 Resource/Entity Management**

The table below shows the actions permitted for each OVOC operator type and security level:

- **Global resources:** Includes OVOC server-related management including the OVOC server License, File Storage, Operating System, Server Backup and Restore and HA configuration.
- **Tenant resources:** Includes the portion of the OVOC server License that is allocated to the tenant.
- **Global entities:** Includes security policy for operators, CA certificate assignment, storage policy, global alarm settings and device backup policy settings.
- **System entities:** Includes system alarms, forwarding rules for system alarms and statistics reports.
- **Tenant entities:** Includes all entities that are accessible for a specific tenant such as all regions, sites, devices, links, call hierarchies and summaries, journal records and alarms. In addition to statistics reports, alarm forwarding rules and threshold and alert rules.

For details of which actions can be performed according to Operator Security level, refer to the documentation of each specific feature in the *One Voice Operations Center User's Manual*.

#### <span id="page-20-0"></span>**3.2.1.2 Operator Type**

The following operator types can be provisioned:

- **System "Admin":** Global operator with permissions to manage resources for the entire OVOC topology:
	- Define and manage all system tenants
	- Define system operators (all levels) or tenant operators (admin, operator and monitor) and attach them to any tenants.
	- Manage system entities/resources
	- Define and manage global entities/resources
	- Manage all tenant specific entities/resources
- **System "Operator":** Operator with permissions for viewing and performing operations on all devices:
	- Manage system entities/resources
	- Define and manage global entities/resources which can be view and managed by all other tenants.
	- Manage all tenants' specific entities/resources except security-related entities, include moving device between tenants.
- **System "Monitor":** Viewing only:
	- Monitor all tenants specific entities/resources
	- Monitor system entities/resources
	- Monitor global entities/resources
- **Tenant "Admin":** The Tenant Admin can manage resources for the tenant network only:
	- Define tenant operators (Admin, Operator and Monitor)
	- Delete tenant operators only if he attached to attach to all tenants as the deleted operator
	- Manage only tenant specific entities/resources, including moving device between attached tenants and tenant license pool management.
	- Monitor global entities
- **Tenant "Operator":** The Tenant Operator has operator privileges for the Tenant network only:
	- Manage tenant specific resources, will not be aware in any way to other tenants entities/resources or system entities/resources, include moving devices between attached tenants and tenant license pool management
	- Monitor global entities
- **Tenant "Monitor":** The Tenant Monitor has Monitor privileges for devices that are defined in the specific tenant network.
	- Monitor tenant specific resources
	- Monitor global entities

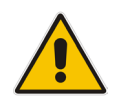

**Note:** Multi-tenancy is not supported when users are stored in the RADIUS or the LDAP AD server.

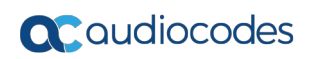

**This page is intentionally left blank.**

# **Part III**

## <span id="page-22-0"></span>**Securing the Communication**

This part describes how to secure the connections between the OVOC clients and servers.

### <span id="page-24-0"></span>**4 Step 3: Configuring Enterprise Firewall**

The OVOC interoperates with firewalls, protecting against unauthorized access by crackers and hackers, thereby securing regular communications. You need to define rules in your firewall to manage the secure communications for all OVOC interfaces that connect to the OVOC server. Each of these network interfaces processes use different communication ports which should be secured appropriately.

By default, all ports are open on the OVOC server side. When installing the OVOC server, you need to configure its network and open the ports in your Enterprise LAN according to your site requirements; based on the firewall configuration rules (representing these port connections) that are described in the table below. For some of the firewall rules shown in the table below, the port numbers shown are default numbers, such ports can be reconfigured by users.

The table below shows the firewall configuration schema for all OVOC connections.

<span id="page-24-1"></span>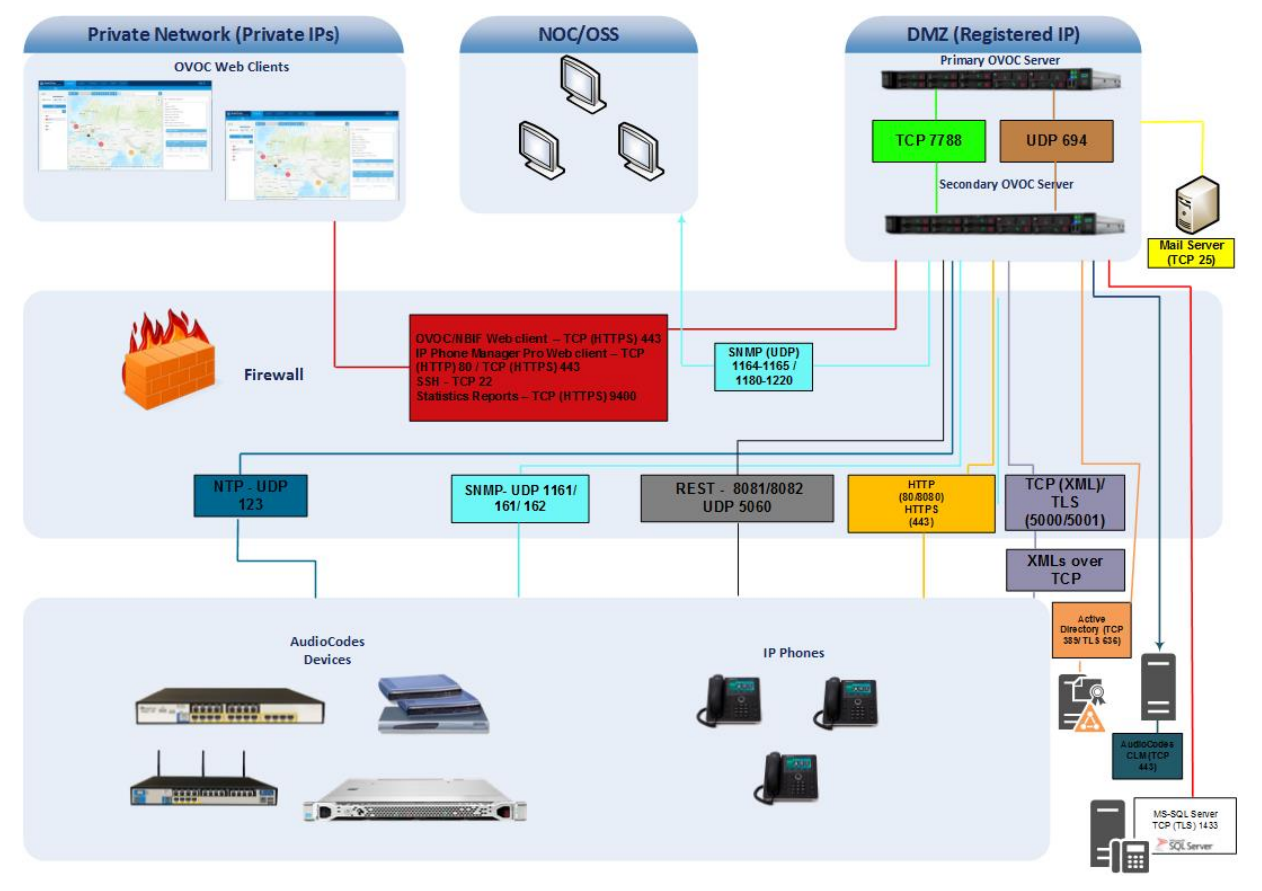

#### **Figure 4-1: Firewall Configuration Schema**

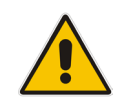

**Note:** The above figure displays images of devices. For the full list of supported products, refer to the *OVOC Release Notes*.

The table below shows the firewall configuration according to the highest level of security that can be implemented on the OVOC server platform.

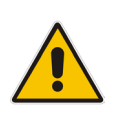

**Note:** Some of these port connections shown in the table below are non-secure (indicated in the column 'Secured Connection" below).

<span id="page-25-0"></span>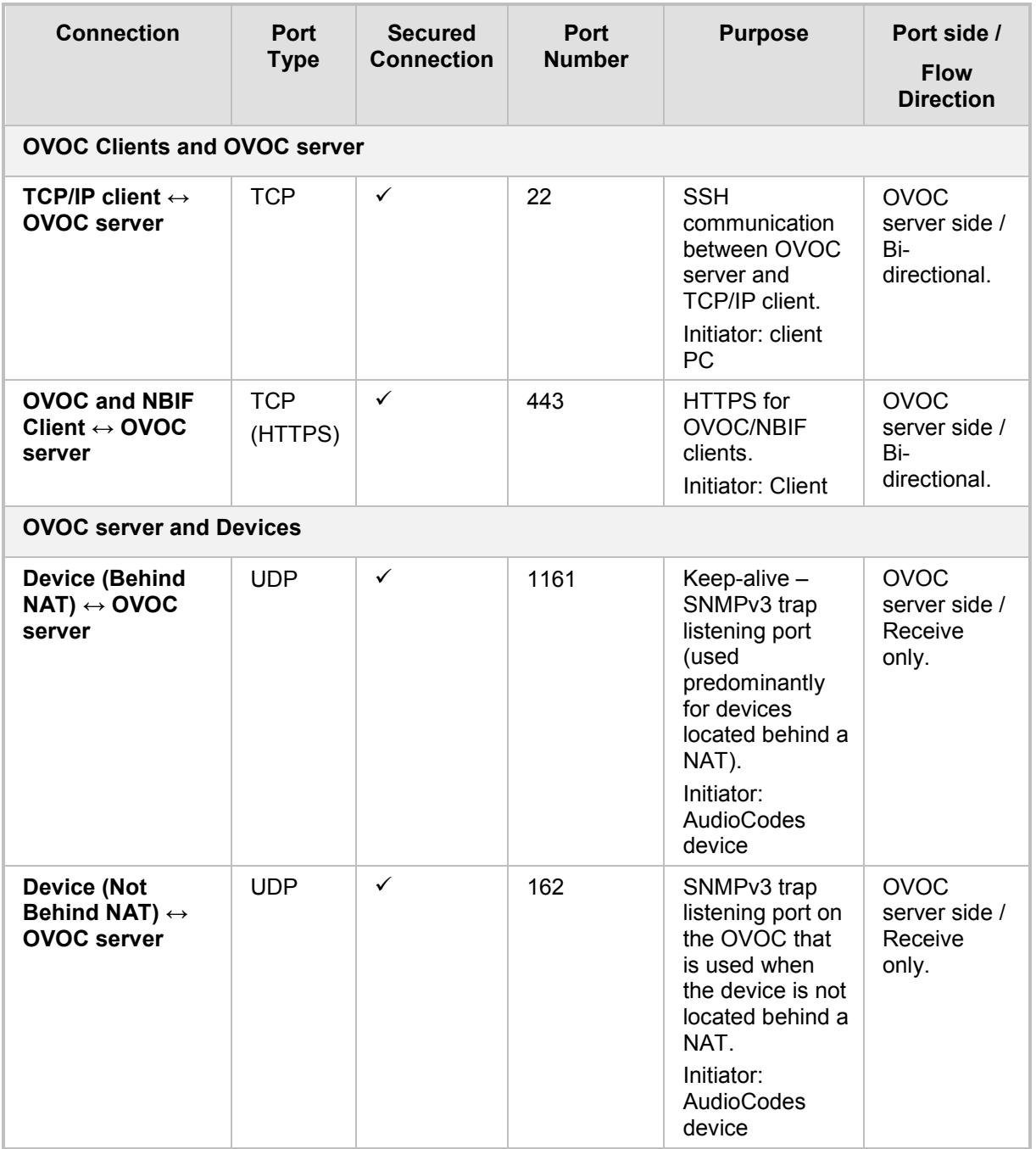

#### **Table 4-1: High Security Firewall Configuration**

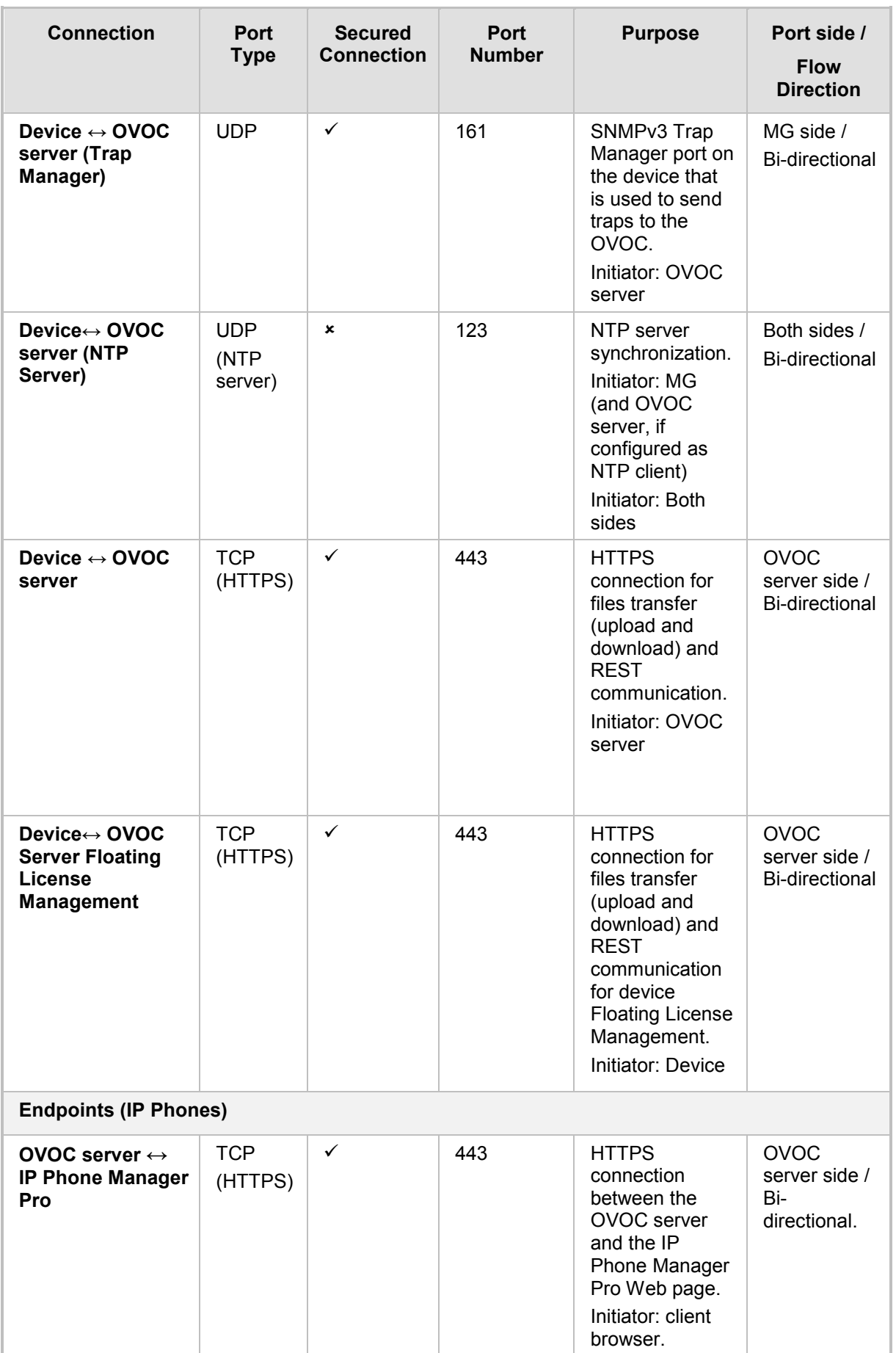

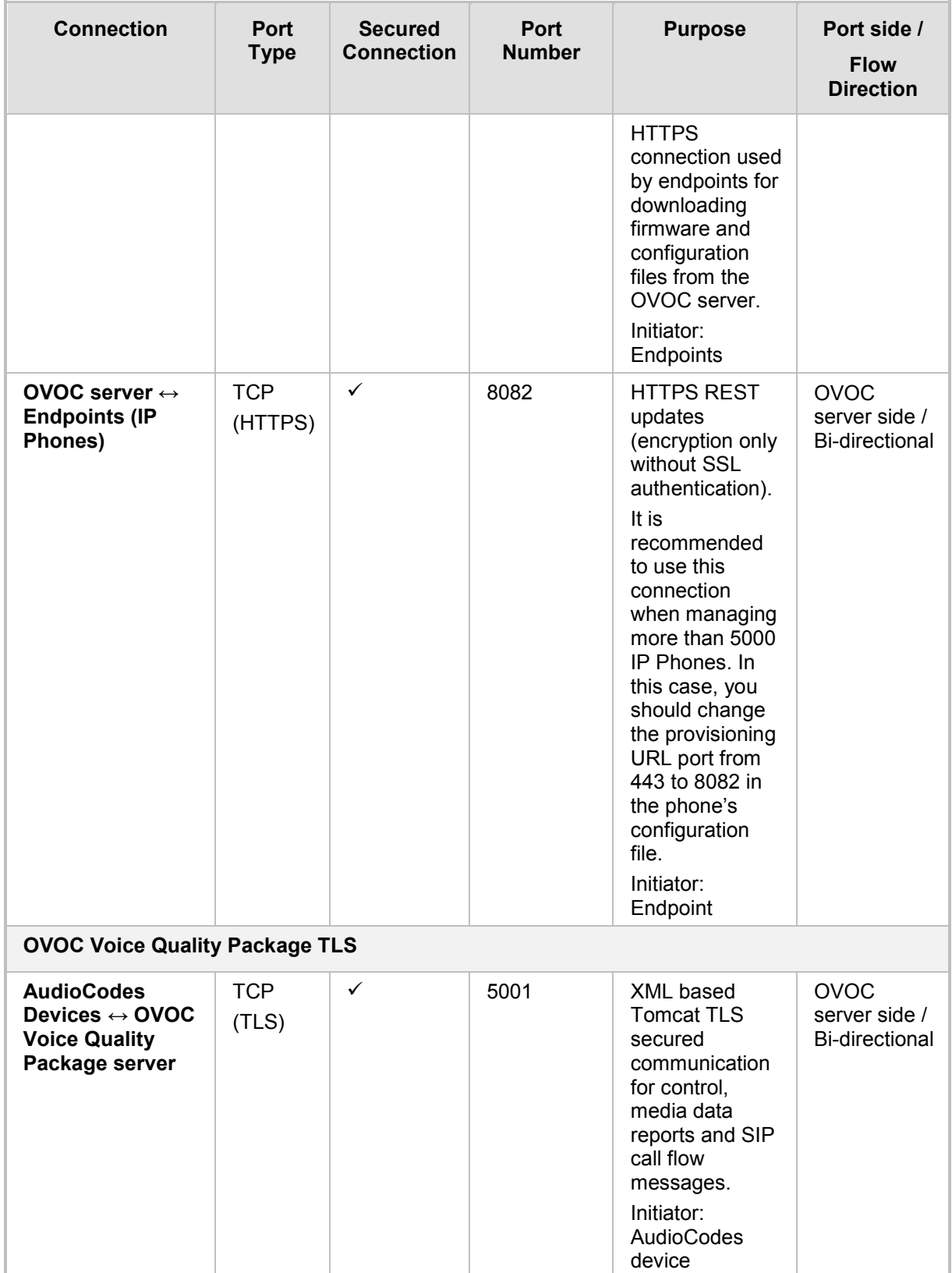

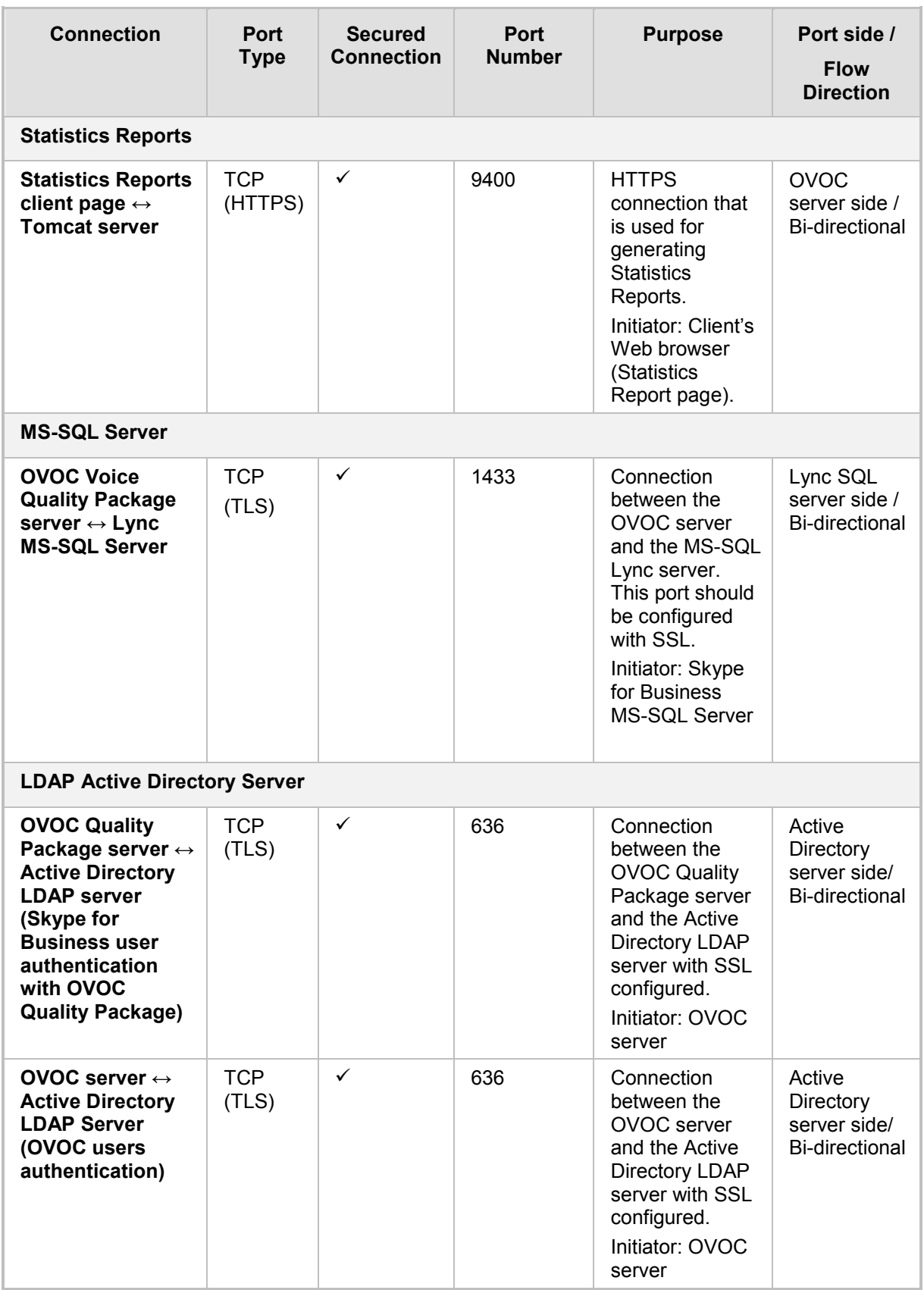

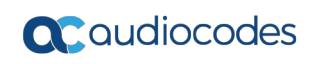

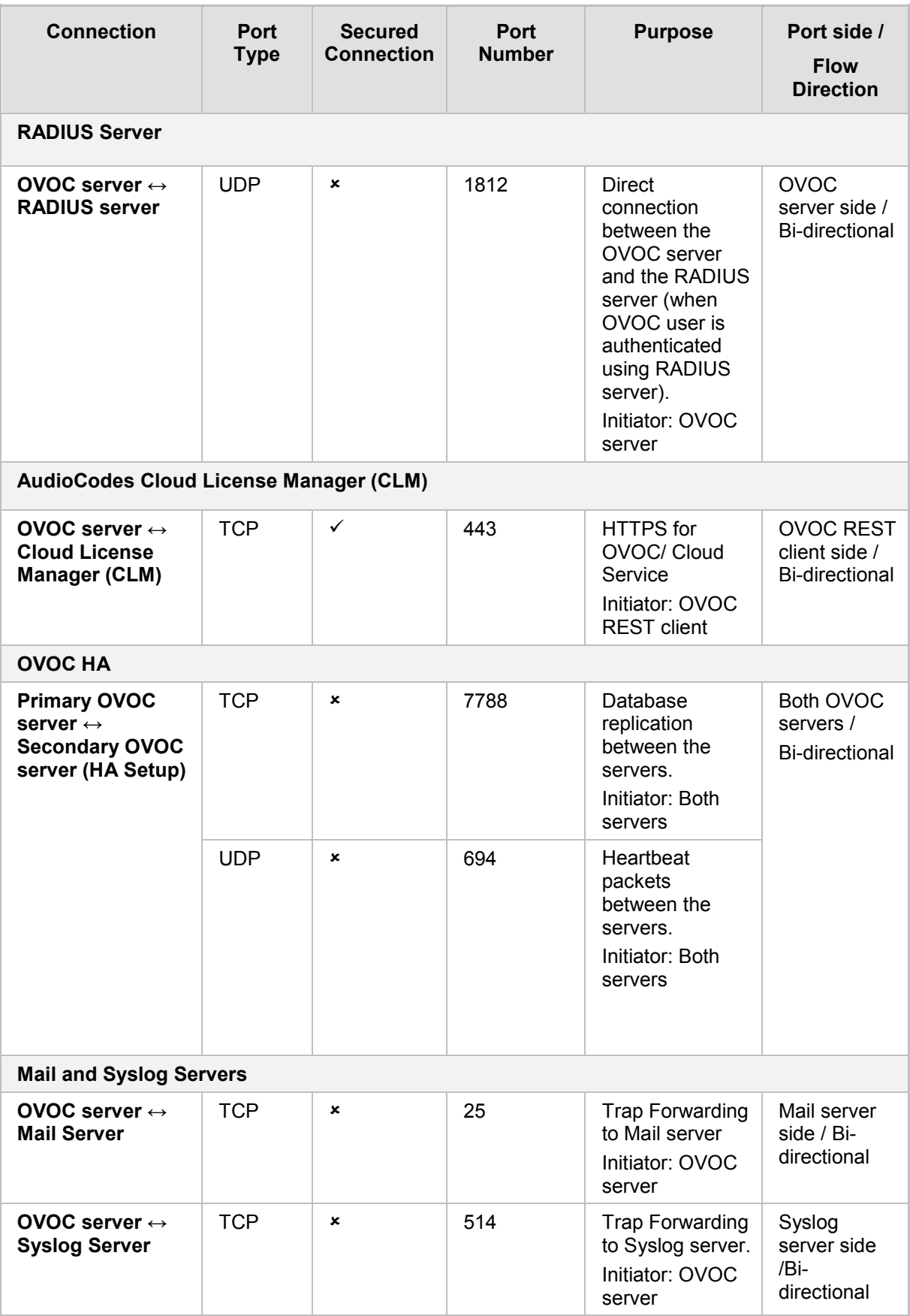

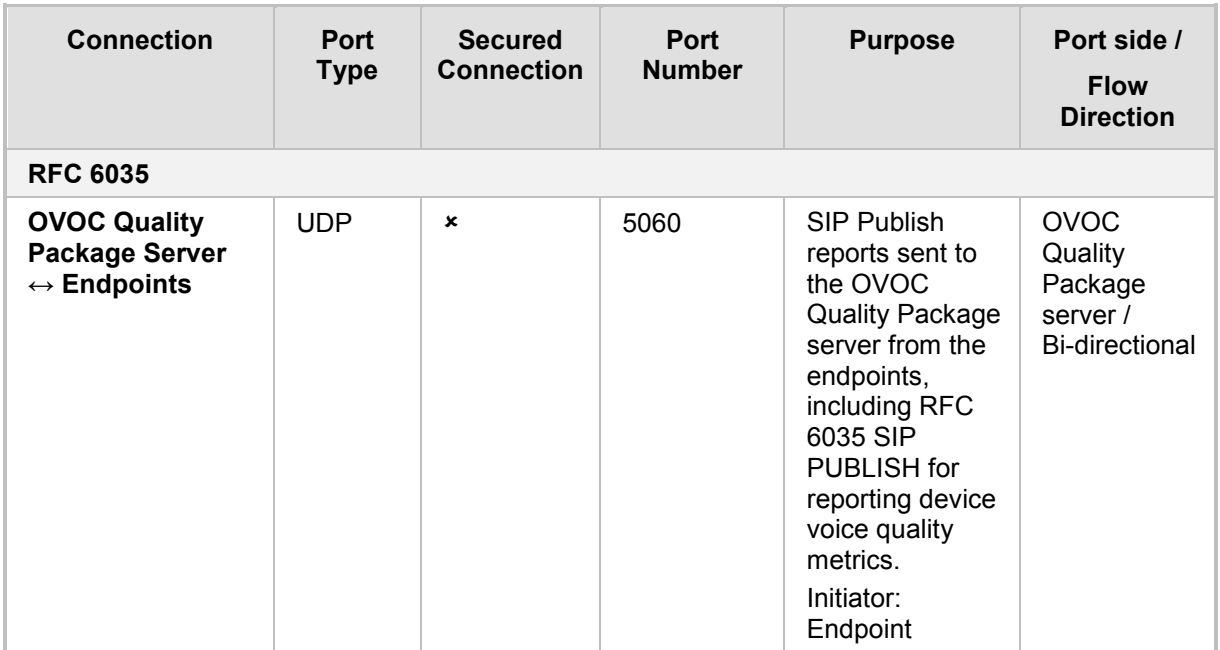

#### **Table 4-2: Firewall Configuration: NOC/OSS → OVOC**

<span id="page-30-0"></span>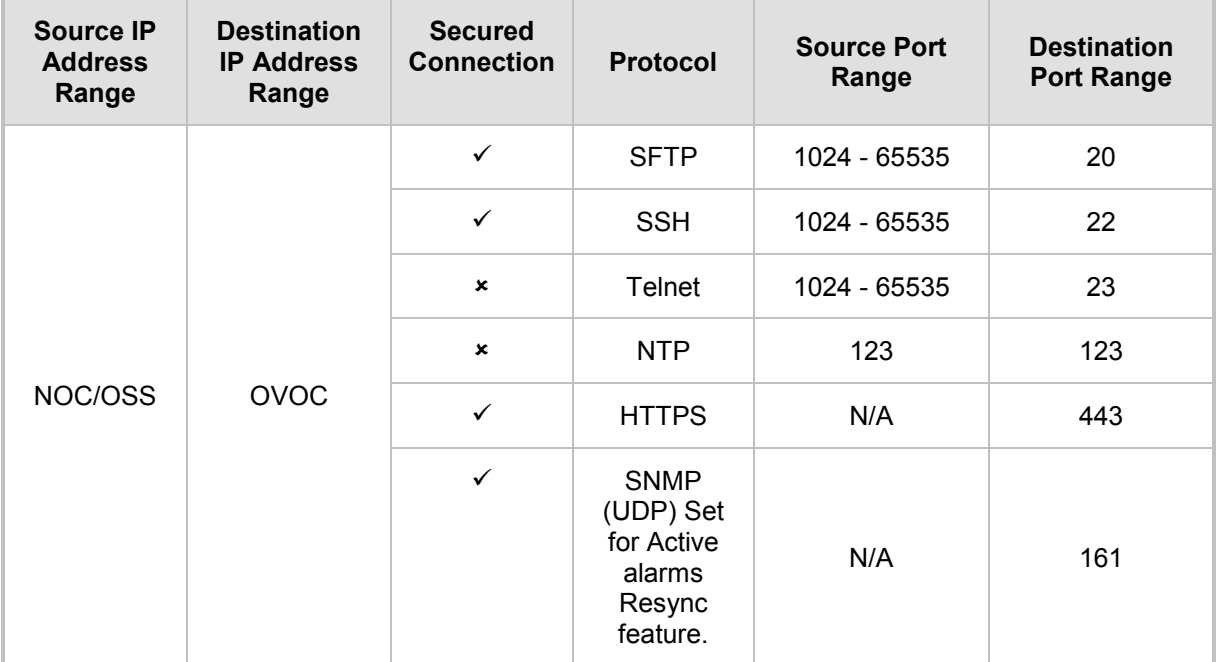

<span id="page-31-0"></span>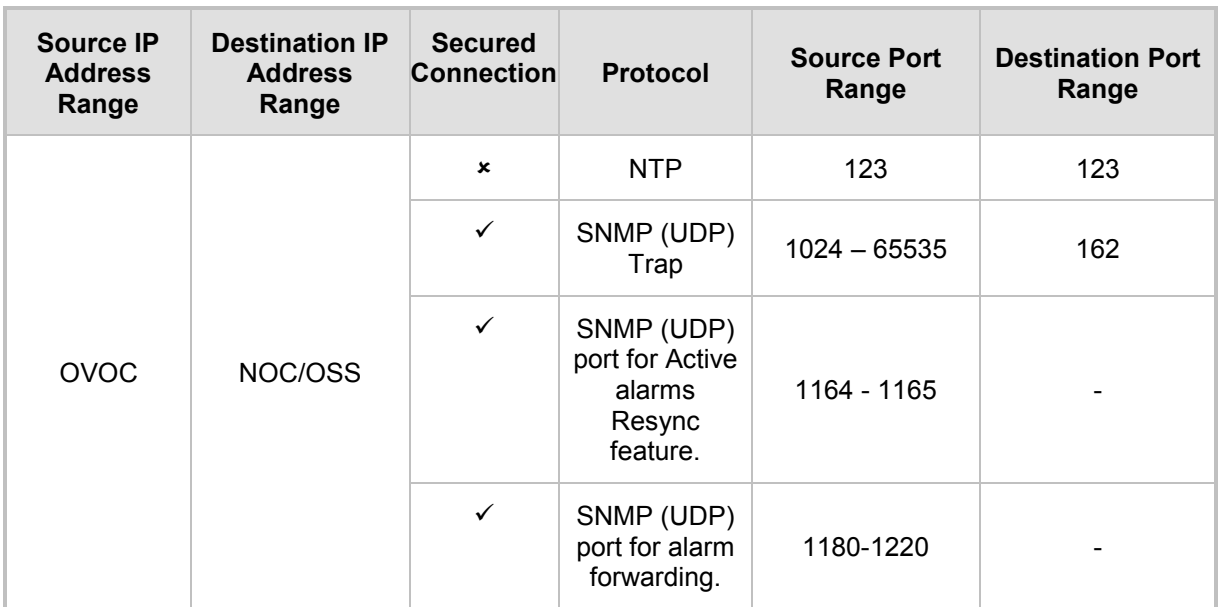

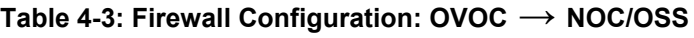

### <span id="page-32-0"></span>**5 Step 4: Securing SNMP Interface Access (OVOC)**

This chapter describes the guidelines for implementing SNMP for the connection with AudioCodes devices.

### <span id="page-32-1"></span>**5.1 Securing Trap Forwarding over SNMPv3**

The SNMPv3 protocol can be used for securing traps that are generated on devices, IP Phones. The SNMP connection must be configured on both the OVOC and on the devices/IP Phones.

 For configuring SNMPv3 in the OVOC, refer to the *One Voice Operations Center User's* manual.

Note that when you add the device to the OVOC, in the SNMPv3 settings, it is recommended to set the following for maximum security:

- Security Level parameter to 'Authentication and Privacy'
- Authentication Protocol parameter to 'SHA'
- Privacy protocol to 'AES\_128'.
- For configuring SNMPv3 on devices, refer to the *One Voice Operations Center User's Manual*, Appendix *Prepare Devices for Interoperability Automatic Provisioning.*

#### <span id="page-32-2"></span>**5.1.1 Prefer SNMPv3 over SNMPv2**

Use SNMP Version 3 (SNMPv3) (and not SNMPv1 and SNMPv2c), if possible. SNMPv3 provides secure access to the device using a combination of authentication (MD5 or SHA-1) and encryption (DES or AES-128) of packets over the network.

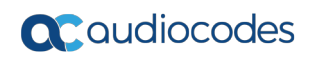

**This page is intentionally left blank.**

### <span id="page-34-0"></span>**6 Step 5: Implementing X.509 Authentication**

X.509 certificates can be used to authenticate a connection between an OVOC client and the OVOC servers (Apache and Tomcat); between the OVOC server and external third-party servers in the Enterprise network (Active Directory LDAP server and MS-SQL Monitoring server) and between the OVOC server and AudioCodes' devices. The certificates may be implemented for one or more of the SSL connections described in the table below.

#### **Note:**

- The OVOC Apache and Tomcat servers and their clients can use the same certificate files.
- The Active Directory and server Skype for Business MS-SQL Monitoring servers use Microsoft certificates.

### <span id="page-34-1"></span>**6.1 Types of Certificates**

The above connections can be implemented using the following types of certificates:

#### **Default Certificates:**

AudioCodes self-signed certificates are by default installed on the OVOC server and used by default for the OVOC and NBIF clients TLS (HTTPS) connections. For securing the connection with AudioCodes devices over TLS (HTTPS), these certificates need to be taken from the OVOC server directory and loaded to the AudioCodes devices.

#### **Custom Certificates:**

Custom certificates can be generated and imported to the OVOC server. These certificates are generally signed by the Enterprise's external CA. If Enterprises use their own organizational certificate Infrastructure (PKI) for enhanced security, then these certificates can be deployed using the EMS Server Manager utility menu option 'Server Certificate Updates'. This option enables you to generate the private keys, the Certificate Signing Requests and import the files received from the CA to the OVOC server.

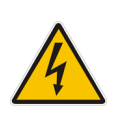

**Warning:** When implementing a TLS (HTTPS) connection with AudioCodes devices, the default OVOC AudioCodes device certificates must be loaded to AudioCodes devices (see Section [6.4.6\)](#page-39-1). In addition, when replacing default certificate files with custom certificate files (see Section [6.5\)](#page-44-0); these certificate files should also be loaded to the AudioCodes devices.

### <span id="page-35-0"></span>**6.2 Recommended Workflow**

The section describes the recommended workflow for implementing X.509 authentication.

#### <span id="page-35-1"></span>**6.2.1 OVOC Client and Servers**

- **1.** Setup HTTPS connections using default certificates
- **2.** Implement custom server certificates (overriding default certificates) using the EMS Server Manager Server Certificates Update option (see Section [6.5\)](#page-44-0).

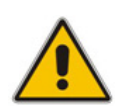

**Note:** Before you replace the default certificates with custom certificates, it is recommended to setup all of the HTTPS connections with the default certificate deployment to verify that these connections are working as required.

#### <span id="page-35-2"></span>**6.2.2 AudioCodes Devices**

- **1.** Setup the default HTTPS connection on the OVOC server and the AudioCodes devices
- **2.** Implement custom certificates (overriding default certificates) using the EMS Server Manager (see Section [6.5\)](#page-44-0).

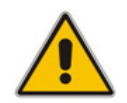

**Note:** Before you replace the default certificates with custom certificates, it is recommended to setup all of the HTTPS connections with the default certificate deployment to verify that these connections are working as required.

### <span id="page-35-3"></span>**6.2.3 Endpoints**

Setup the endpoint connections for REST updates and statutes sent from the IP Phones and for downloading firmware and configuration files. Connection with endpoints is encryption only without SSL authentication.

#### <span id="page-35-4"></span>**6.2.4 Third-party Vendor Server Connections**

Setup the SSL connections with the Microsoft Skype for Business Active Directory and MS-SQL servers. These connections are secured using Third-party certificates.

Setup the RADIUS server connection. This connection is secured by a RADIUS secret password and other RADIUS parameters.

### <span id="page-36-0"></span>**6.3 HTTPS/SSL/TLS Security Implementation Diagram**

The figure below shows the maximum security that can be implemented in the OVOC environment.

<span id="page-36-1"></span>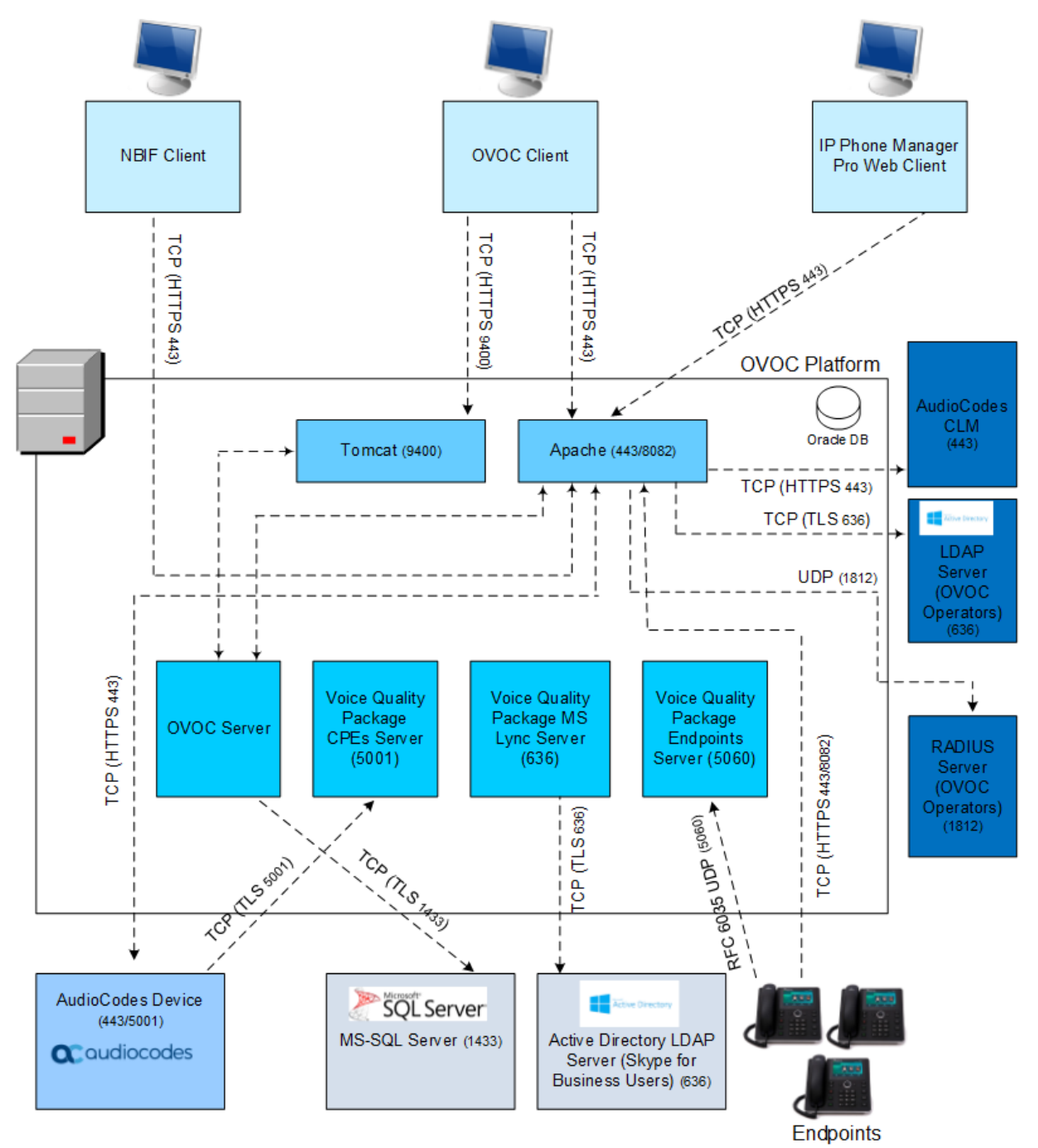

**Figure 6-1: OVOC Maximum Security Implementation**

### <span id="page-37-0"></span>**6.4 Enabling HTTPS/SSL/TLS Connections**

The OVOC installation and the AudioCodes device are installed with default certificates as described above. Apart from the connection with AudioCodes devices, all other connections are by default secured over HTTPS and therefore need to be enabled to run over HTTPS.

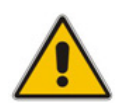

**Note:** For browser and Java version compatibility, refer to the *IOM manual*.

The following connections are described in this section:

#### **Table 6-1: OVOC Connections**

<span id="page-37-2"></span><span id="page-37-1"></span>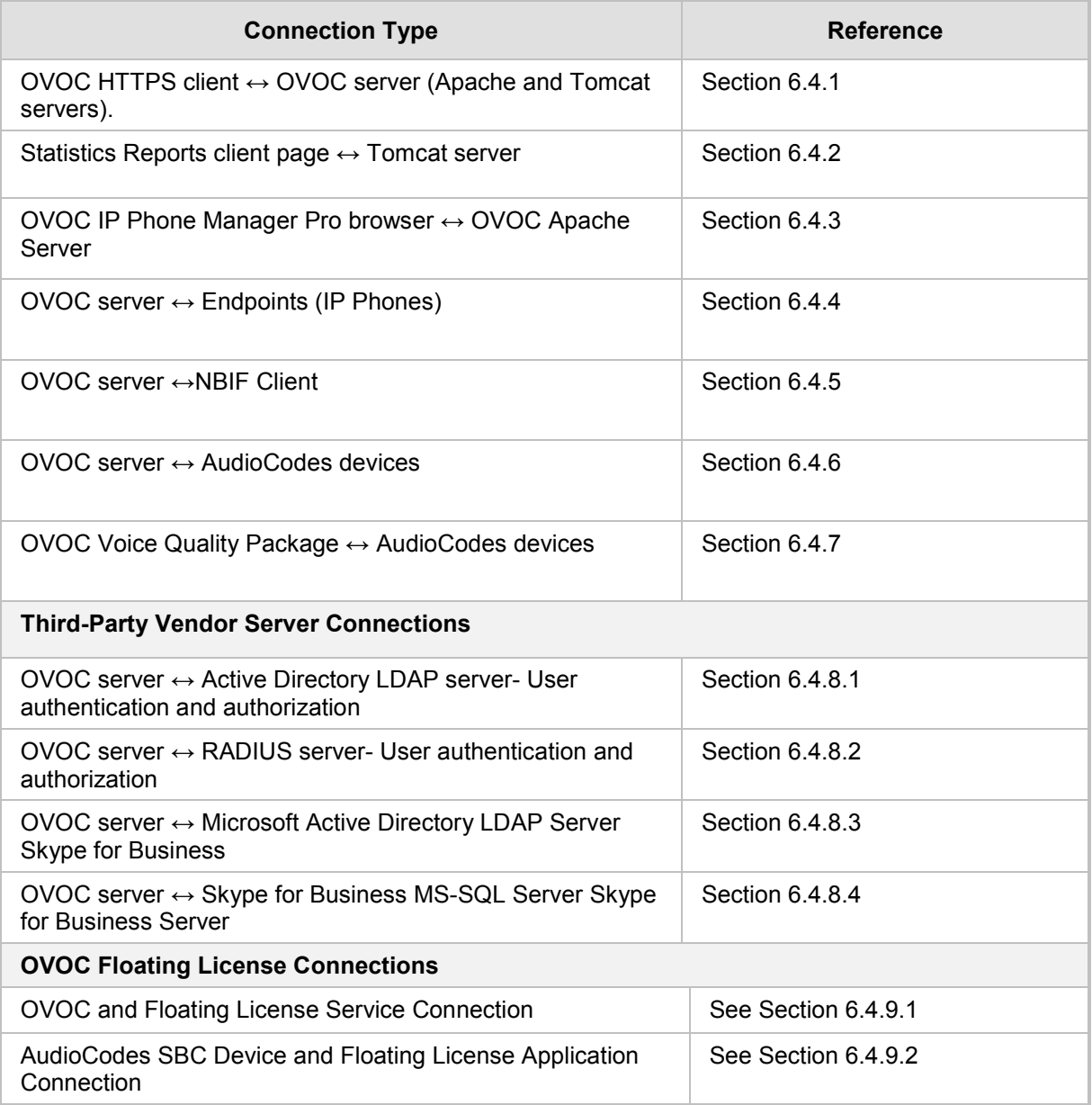

#### <span id="page-38-0"></span>**6.4.1 OVOC Web Client**

The OVOC Web client connection is by default enabled over HTTPS through port 443 using AudioCodes default self-signed certificate.

#### <span id="page-38-1"></span>**6.4.2 Statistics Reports Page**

The connection to the Statistics Reports Web page is by default enabled over HTTPS through port 9400.

#### <span id="page-38-2"></span>**6.4.3 OVOC IP Phone Manager Pro Web Client**

The connection to the IP Phone Manager Pro Web page is by default enabled over HTTPS through port 443. This is managed by the EMS Server Manager option 'IP Phone Management Server and NBIF Web pages Secured Communication' (refer to Section 'IP Phone Manager Pro and NBIF Web pages Secured Communication' in theIOM manual*)*. This connection is secured using the AudioCodes self-signed certificate. In addition, in the IP Phone Manager Pro configure the following:

- 'Secure (HTTPS) communication from the IPP Manager to the Devices' (Setup tab > System Settings). When configured, this parameter secures (HTTPS) requests from the IP Phone Manager Pro to the phone. Communications and REST actions such as Restart, Send Message will be performed over HTTPS. This parameter is not relevant when using an SBC proxy.
- 'Devices Status: Open IP Phone web administrator using HTTPS' (Setup tab > System Settings). When configured, this parameter opens the HTTPS Web page seamlessly without prompting whether the page is secure to open.

#### <span id="page-38-3"></span>**6.4.4 Endpoints**

An HTTPS connection between the endpoints and the IP Phone Manager Pro is implemented as follows:

- REST connection for alarms and statuses: This connection is implemented over SSL (encryption only without SSL authentication) using the AudioCodes self-signed certificate, where the default AudioCodes certificates are used to encrypt the data. If you replace the default AudioCodes server certificates on the OVOC server with custom certificates, this does not affect the HTTPS connection between the endpoints and the OVOC server i.e. data is still encrypted using the default certificates.
- **Download configuration and firmware files to the endpoints over HTTPS through port** 443 (see Section [6.4.3\)](#page-38-2).
- <span id="page-38-4"></span>■ In the IP Phone Manager Pro Web, configure the parameter 'Secure (HTTPS) communication from the Devices to the IP Phone Manager Pro (requires generating configuration files)' (Setup tab > System Settings). When configured, this parameter secures HTTPS requests sent from the phone to the IP Phone Manager Pro. Communications and REST updates such as keep-alive, alarms and statuses between the phone and the server will be performed over HTTPS. In addition, the downloading of firmware and configuration files is also secured. This parameter also applies when an SBC proxy is implemented.

#### <span id="page-39-0"></span>**6.4.5 NBIF Client**

Connection between the NBIF client and the OVOC server is by default secured over HTTPS over using AudioCodes default self-signed certificate. This is managed by the EMS Server Manager option 'IP Phone Manager Pro and NBIF Web pages Secured Communication' in the EMS Server Manager.

Logging into the OVOC client from a NBIF client requires a user name and password. This ensures that only authorized tenants can access this folder. The default user is "nbif" and the default password "pass\_1234". This password can be changed using the "Change HTTP/S Authentication Password for NBIF Directory" option in the EMS Server Manager (refer to Section 'Change HTTP/S Authentication Password for NBIF Directory' in the *IOM manual*).

#### <span id="page-39-1"></span>**6.4.6 AudioCodes Devices**

The OVOC server and AudioCodes device connection is by default over HTTP and should be secured over HTTPS for the purpose of files upload/download and REST communication.

- **To secure the connection between the OVOC server and the device over HTTPS:**
- **1.** When adding devices to OVOC, select the "Enable HTTPS Connection" check box in the Device Details or set the Connectivity parameter to "HTTPS" in the Tenant Details.
- **2.** Copy default OVOC AudioCodes device certificates from the /home/acems/boardCertFiles directory on the OVOC Server directory (see example below) to an external location and then load them to the AudioCodes devices.

```
[root@vmware-low-219boardCertFiles]# pwd
/home/acems/boardCertFiles
[root@vmware-low-219 boardCertFiles]# ll
total 12
-rw-r--r-- 1 acems dba 615 Dec 3 15:53 board cert.pem
-rw-r--r-- 1 acems dba 887 Dec 3 15:53 board pkey.pem
-rw-r--r-- 1 acems dba 704 Dec 3 15:53 root.pem
```
Refer to section "Installing Custom Certificates on AudioCodes Devices" in the *IOM manual.*

- **3.** Configure HTTPS parameters on the AudioCodes device (using the device's Web server). Refer to Section "Configuring HTTPS Parameters on the Device" in the *IOM manual.*
- **4.** Implement Two-Way Authentication with X.509 Certificates (see Section [6.4.6.1\)](#page-39-2).
- **5.** (Optional) Disable TLS Version 1.1. Use EMS Server Manager options **Disable TLSv1.1 for Apache** (refer to the OVOC Server IOM manual).

#### <span id="page-39-2"></span>**6.4.6.1 Implement Two-Way (Mutual) Authentication with X.509 Certificates**

You should use two-way authentication over HTTPS between the device and OVOC. This prevents unauthorized access to both the OVOC and the device. Configuration is required on both OVOC and the AudioCodes device for the deployment of this setup.

- **To setup the two-way authentication on the AudioCodes device:**
- **1.** Configure the following parameters:
	- For Media Gateway and SBC devices:
		- Enable the *AUPDVerifyCertificates* parameter.
- For MP-1xx devices:
	- ♦ Enable *AUPDVerifyCertificates*
	- ♦ Set *ServerRespondTimeout* to *10000*
	- When working with TLS, enable *QOEENABLETLS*

Refer to Section "Installing Custom Certificates on AudioCodes Devices" in the *IOM manual*.

- **To setup the two-way authentication on the OVOC server:**
- **1.** Ensure that HTTPS is enabled on the device when adding to OVOC.
- **2.** Set the HTTPS Authentication option "Set Mutual Authentication" using the EMS Server Manager-refer to Section 'HTTPS Authentication' in the IOM manual).

#### <span id="page-40-0"></span>**6.4.7 OVOC Voice Quality Package and AudioCodes Device Communication**

The XML-based communication for OVOC Voice Quality Package connection with AudioCodes devices is by default non-secured. If you wish to secure this connection over TLS, you must configure the SEM – AudioCodes devices communication' option in the EMS Server Manager. This setting secures the connection over port 5001 instead of port 5000 (you can also configure this option to open both ports 5000 and 5001, refer to Section "OVOC Quality Package - AudioCodes Devices Communication" in the IOM manual). The connection is then secured using the AudioCodes self-signed certificate.

#### <span id="page-40-2"></span><span id="page-40-1"></span>**6.4.8 Third-party Vendor Server Connections**

This section describes how to authenticate the following third-party vendor server connections:

- Active Directory LDAP Server User Authentication (see Section [6.4.8.1\)](#page-41-0).
- RADIUS Server Connection (see Section [6.4.8.2\)](#page-41-1).
- Active Directory Server (Skype for Business Users) SSL Connection (see Section [6.4.8.3\)](#page-42-0).
- Skype for Business MS-SQL SSL Connection (see Section [6.4.8.4\)](#page-42-1).

#### <span id="page-41-0"></span>**6.4.8.1 Active Directory LDAP Server User Authentication**

This section describes how to secure the connection between the OVOC server and an LDAP server for LDAP user-based authentication. This connection is secured using Microsoft certificates. When these certificates are loaded to OVOC, the /opt/ssl/keystore.jks directory is updated.

#### **Do the following:**

- **1.** Open the Software Manager (System > Configuration > File Manager), then click **Add > Add Auxiliary File**, select File Type 'Certificate' and add the required certificate file.
- **2.** Open the Authentication page (**System** tab > **Administration** > **Security** > **Authentication**.
- **3.** From the Authentication Type drop-down list, select **LDAP**.
- **4.** Select the SSL check box and then from the Certificate drop-down list, select the Certificate file that you loaded in step 1.
- **5.** If you wish to use the LDAP credentials to login to AudioCodes devices using Single Sign-on, select check box "Use LDAP Credentials for Device Page Opening". When configured, the LDAP credentials are used to login to AudioCodes devices over Single Sign-on instead of the HTTP/S credentials defined in the device settings or in the tenant's SNMP profile.

For more information, refer to the *One Voice Operations Center User's Manual*. When this file is loaded

#### <span id="page-41-1"></span>**6.4.8.2 RADIUS Server Authentication**

This section describes how to secure the connection between the OVOC server and a RADIUS server for RADIUS-based authentication. You can centrally configure authentication of OVOC operators using a RADIUS (Remote Authentication Dial-In User Service) server. If the connection to the RADIUS servers fails, the local operators database can be automatically used as a backup after a defined timeout, i.e., if the RADIUS connection fails, the user and password are replicated to the local users database so the operator can log in to the OVOC as a local user (configured by parameter 'Enable Local Authentication on Radius Timeout' and dependent on the timeout value defined in 'RADIUS Auth Retransmit Timeout (msec)').

When the RADIUS-authenticated operator logs into the OVOC, they're assigned one of the OVOC security levels, for example 'Operator'. If it's not defined on the RADIUS server, the OVOC by default allows access for the RADIUS-authenticated operator, with 'Operator' permission.

#### **Do the following:**

- **1.** Open the Authentication page (**System** tab > **Administration** > **Security** > **Authentication**.
- **2.** From the Authentication Type drop-down list, select **RADIUS**.
- **3.** Configure the parameters:
	- 'RADIUS retransmit timeout' (Default: 3000 milliseconds). If this timeout expires, local authentication is performed.
	- 'RADIUS auth number of retries' (Default: 1)

Note that these parameters will be used for each RADIUS Server.

- **4.** Select the **Enable display of RADIUS reply message** option. Default: Cleared.
- **5.** From the 'Default Authentication Level' dropdown, select either **Operator** (default), **Amin**, **Monitor** or **Reject**.
- **6.** For each of the three RADIUS servers, define the server's IP address, port and secret. At least one server must be provisioned. 'Server Secret' defines the shared secret (password) for authenticating the device with the server. Must be cryptically strong. Also used by the server to verify authentication of RADIUS messages sent by the device (i.e., message integrity). See the device's manual for more information.
- **7.** If you wish to use the RADIUS credentials to login to AudioCodes devices using Single Sign-on, select check box "Use RADIUS Credentials for Device Page Opening". When configured, the RADIUS credentials are used to login to AudioCodes devices over Single Sign-on instead of the HTTP/S credentials that are defined in the device settings or in the tenant's SNMP profile.

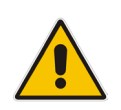

**Note:** If an operator tries to log in to RADIUS and it's inaccessible, a local login to the OVOC is attempted and 'Authentication Type' is automatically switched to **OVOC** (local authentication). When the connection is re-established, the operator must manually switch back authentication mode.

For more information, refer to the *One Voice Operations Center User's Manual*.

#### <span id="page-42-0"></span>**6.4.8.3 Active Directory Server (Skype for Business Users) – OVOC Voice Quality Package**

This section describes how to secure the connection between the OVOC and the Skype for Business Active Directory server for managing Skype for Business users using the OVOC Voice Quality Package. This connection is secured using Microsoft certificates. When these certificates are loaded to OVOC, the /opt/ssl/keystore.jks directory is updated.

#### **Do the following:**

- **1.** Open the Software Manager (System > Configuration > File Manager), then click **Add > Add Auxiliary File**, select File Type 'Certificate' and add the required certificate file.
- **2.** Open the Active Directory Settings page (**Users** tab > **Active Directories**) and then click **Edit**.
- **3.** Select the 'Enable SSL' check box and then from the Certificate file drop-down list, select the certificate file that you loaded in step 1.

For more information, refer to the *One Voice Operations Center User's Manual*.

#### <span id="page-42-1"></span>**6.4.8.4 OVOC and Skype for Business MS-SQL SSL Connection-– Voice Quality Package**

This section describes how to secure the connection between the OVOC server and the Skype for Business MS SQL Monitoring server for monitoring using the OVOC Voice Quality Package. This connection is secured using Microsoft certificates. When these certificates are loaded to OVOC, the /opt/ssl/keystore.jks directory is updated.

#### **Do the following:**

- **1.** Open the Software Manager (System > Configuration > File Manager), then click **Add > Add Auxiliary File**, select File Type 'Certificate' and add the required certificate file.
- **2.** Open the Lync Device Details screen (Network tab > Topology), select the Skype for Business device and then click **Edit**.
- **3.** From the SSL drop-down list, select **Using Certificate** and then from the Certificate File drop-down list, select the certificate file that you loaded in step 1.

For more information, refer to the *One Voice Operations Center User's Manual*.

#### <span id="page-43-0"></span>**6.4.9 OVOC Floating License Connections**

Connection between SBC devices and OVOC is established over SNMP and the functionality of the Floating License service is managed over the TCP/HTTPS REST connection.

#### <span id="page-43-1"></span>**6.4.9.1 OVOC and Floating License Service Connection**

The connection between OVOC and AudioCodes Floating License service is secured over TCP HTTPS port 443 by an AudioCodes provided certificate (one-way authentication by OVOC), which is automatically installed (version 7.4.3000 and later). This certificate must not be replaced using the Server Certificates update option in the EMS Server Manager or deleted or modified in any way (only in the event of a clean installation or upgrade of OVOC) and must only be used for the HTTPS connection to the Floating License service.

This connection is also secured using an AudioCodes provided shared secret password (Product Key string) that should be configured in the Floating License Key field in the Device Floating License page in the OVOC Web. You can find the Product Key in the License Summary screen (System menu, Administration tab, License > Summary) in the OVOC Web. For more information, refer to the *OVOC IOM* manual and the OVOC Security Guidelines document.

#### <span id="page-43-2"></span>**6.4.9.2 AudioCodes SBC Device and Floating License Application Connection**

Connection between SBC devices and OVOC is managed as follows:

- The initial connection is established over SNMP and all OVOC initiated updates, such as Operator user or password changes are sent to the managed SBC devices over SNMP.
- All SBC device initiated requests are sent over REST HTTPS port 443 and the Floating License application process on OVOC replies over this connection (HTTPS server). This connection is secured by default using the OVOC devices certificate (taken from the OVOC installation directory and installed on the managed SBC devices). In addition, a Floating License OVOC Operator must be defined for managing this REST connection and the feature must be enabled on all SBC devices that you wish to manage. This operator is defined in the OVOC Web Device Floating License page (System > Administration > License > Device Floating License).

### <span id="page-44-0"></span>**6.5 Generating Custom OVOC Server Certificates**

<span id="page-44-1"></span>Default SSL certificates can be replaced by custom certificates using the Server Certificates Update menu option in the EMS Server Manager (refer to Section 'Server Certificates Update' in the IOM manual). The figures below illustrate the workflow process for deploying the new custom server certificates using this menu option.

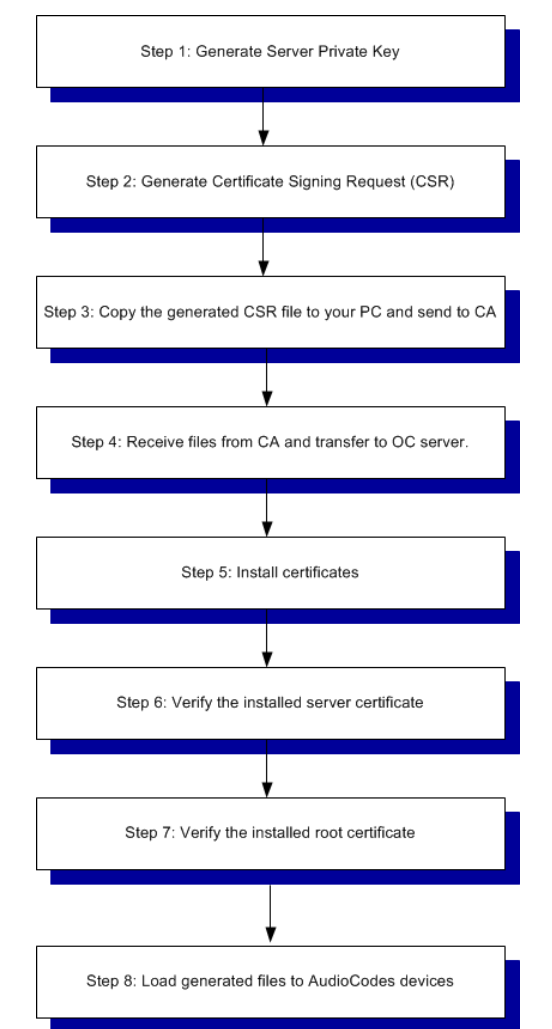

#### **Figure 6-2: Server Certificate Deployment Workflow**

- **Step 1:** Generate the Server Private Key according to selected required bits.
- **Step 2:** Generate the Certificate Signing Request (CSR) with the private key password generated in step 1 and personal/corporate identification details.
- Step 3: Copy the CSR to your PC and send to the desired root CA for signing.
- **Step 4:** Copy the certificate files that you receive back from the root CA to the OVOC server.
- **Step 5:** Install the certificate files

HA systems must be uninstalled, and then you must perform this procedure separately on both server machines (as stand-alone machines.

- Step 6 & 7: Run verification procedures to verify that the certificates have been installed.
- **Step 8:** Load the generated files to AudioCodes devices.

For securing connection with AudioCodes devices, you must also load the generated files to the AudioCodes devices as described in Section [6.4.6.](#page-39-1)

#### **Note:**

- If you did not generate the Certificate Signing Request using the EMS Server Manager:
	- **√** Follow the workflow procedures for step 4 onwards.
	- **√** You need to create the /home/acems/server\_certs directory (refer to Step 4 in the Server Certificates Update procedure in the *IOM manual* for details).
- The root certificate should be named root.crt and that the server certificate should be named server.crt. If you received intermediate certificates then rename them to ca1.crt and ca2.crt.
- Make sure that all certificates are in PEM format (refer to Appendix "Verifying and Converting Certificates" in the *IOM manual*).

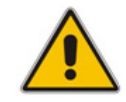

**This page is intentionally left blank.**

#### **International Headquarters**

1 Hayarden Street, Airport City Lod 7019900, Israel Tel: +972-3-976-4000 Fax: +972-3-976-4040

#### **AudioCodes Inc.**

27 World's Fair Drive, Somerset, NJ 08873 Tel: +1-732-469-0880 Fax: +1-732-469-2298

**Contact us:** <https://www.audiocodes.com/corporate/offices-worldwide> **Website:** [www.audiocodes.com](http://www.audiocodes.com/)

©2018 AudioCodes Ltd. All rights reserved. AudioCodes, AC, HD VoIP, HD VoIP Sounds Better, IPmedia, Mediant, MediaPack, What's Inside Matters, OSN, SmartTAP, User Management Pack, VMAS, VoIPerfect, VoIPerfectHD, Your Gateway To VoIP, 3GX, VocaNom, AudioCodes One Voice and CloudBond are trademarks or registered trademarks of AudioCodes Limited. All other products or trademarks are property of their respective owners. Product specifications are subject to change without notice.

Document #: LTRT-94047

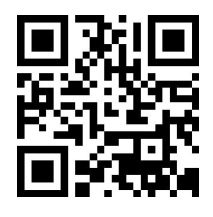

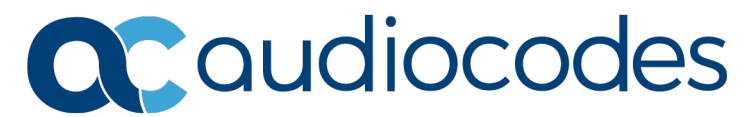